# EVOLUTION DX2

#### **Guía de Referencia Rápida para Programación**

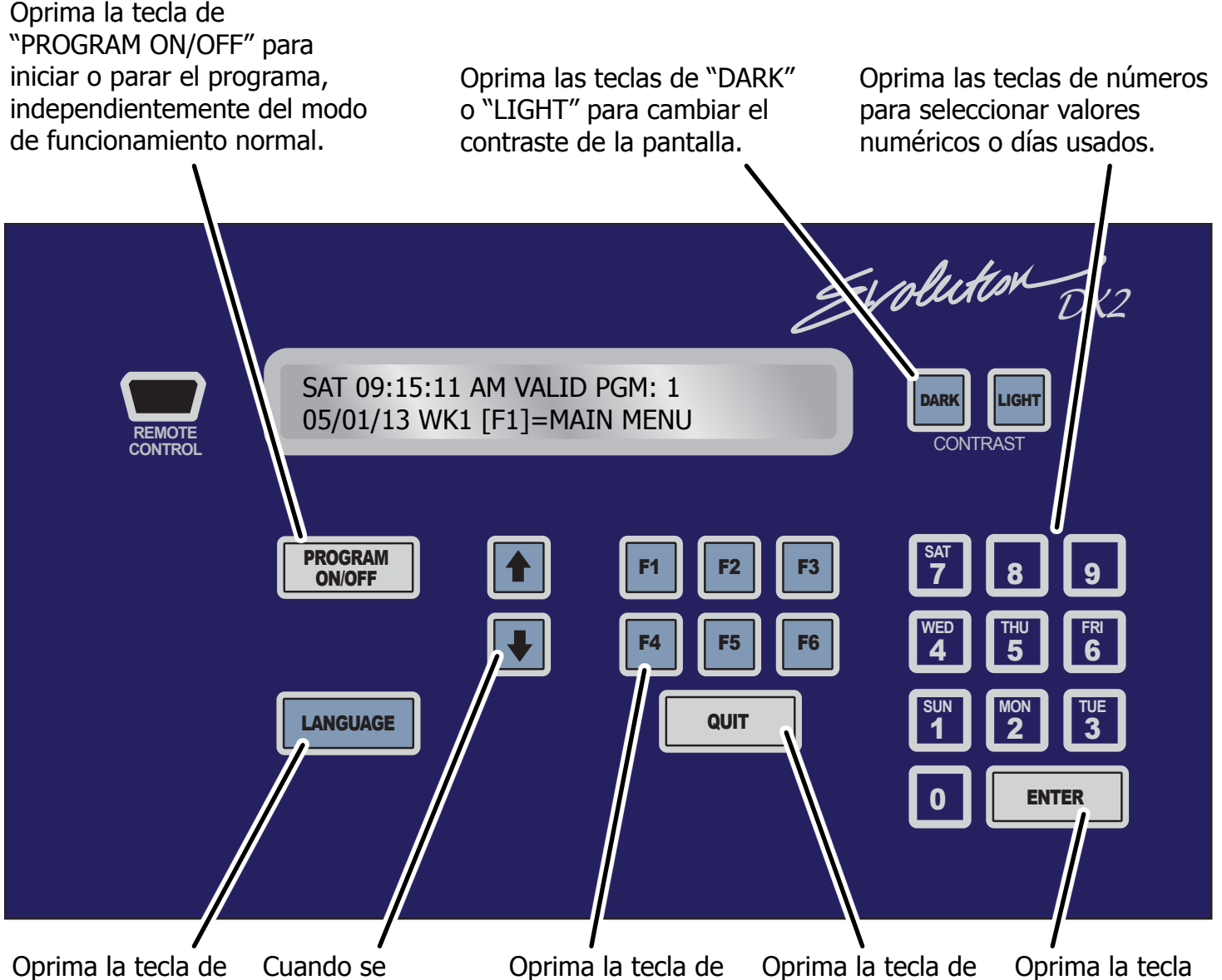

"LANGUAGE" para seleccionar Inglés o Español.

muestra, oprima las flechas arriba y abajo para ir a la anterior o la siguiente pantalla. Función(F) para elegir opciones en el menú.

"Quit" para volver al menú principal. de "ENTER" para elegir las selecciones.

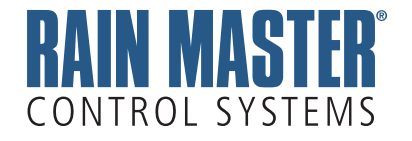

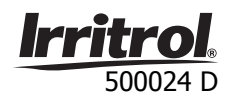

### **MANUAL DE OPERACIONES PARA OPERAR LAS ESTACIONES MANUALMENTE**

#### **Notas**:

- 1. **QUIT** Cuando oprimas la tecla de "QUIT" todas las operaciones manuales se paren.
- 2. Dos horas después copletion de un operación manual, la pantalla regresará automáticamente al menú principal.

Todas las operaciones manuales se hacen en **Menú Manual**. Para llegar al Menú Manual desde el Menú Principal oprima las teclas de:

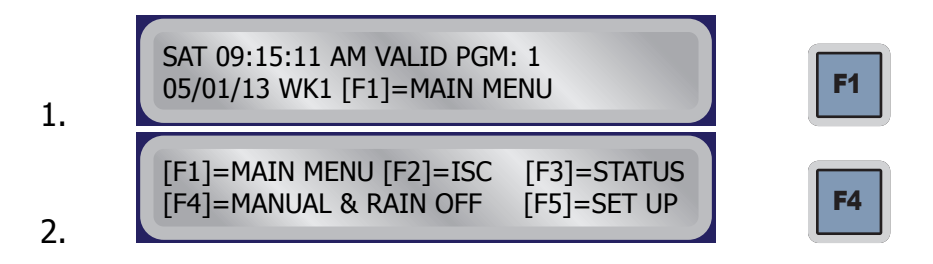

#### **Estación On/Off**

**Por Ejemplo**: Para prender estación número 1 por 5 minutos, opima las teclas de:

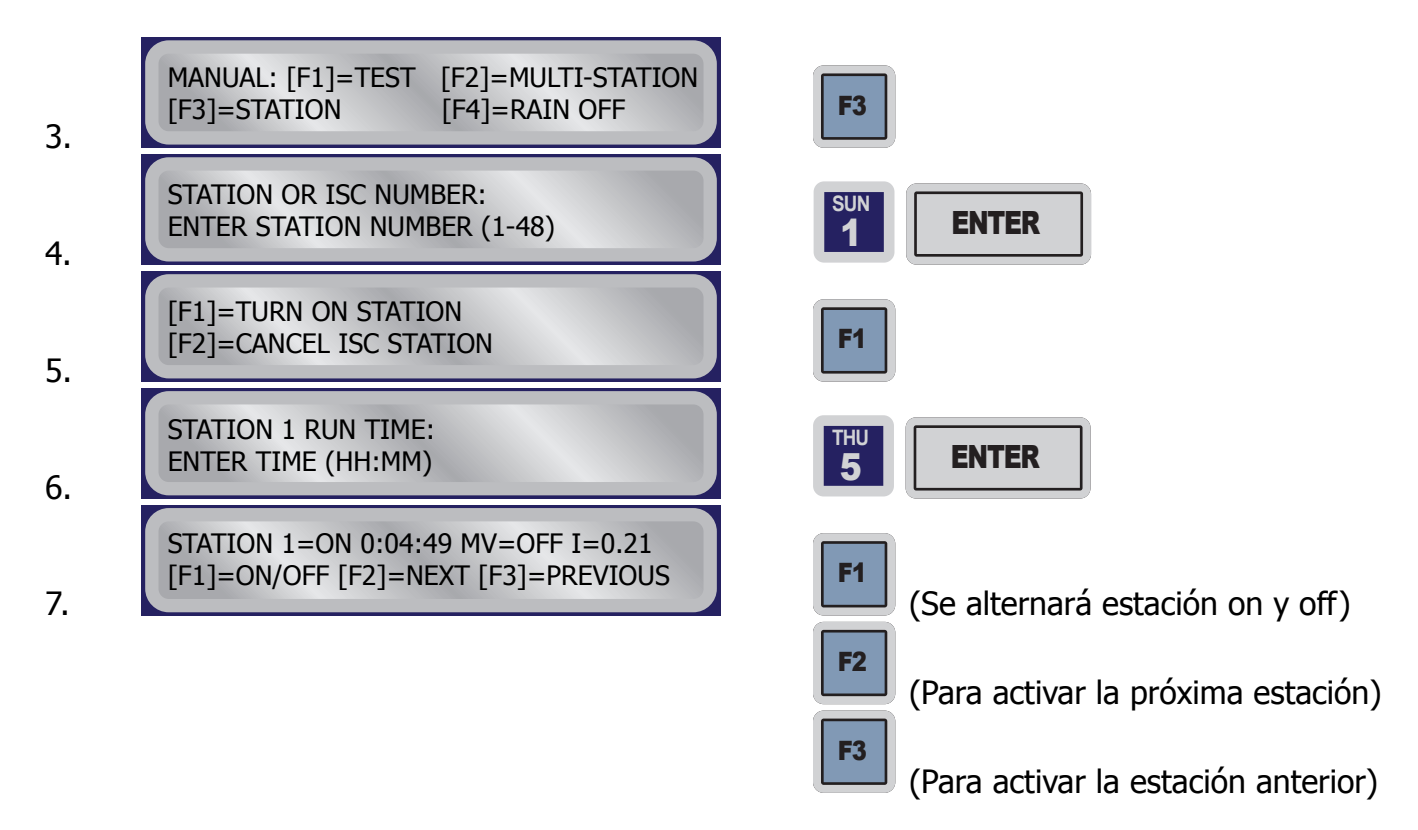

**Nota**: Si estación número 1 ha sido utilizada en un programa que utiliza un válvula maestra, el controlador se prende la válvula maestra, "MV=ON"

#### **Ciclo de Ensayo**

**Por Ejemplo**: Abra todas las estaciones por 5 minutos, repetir pasos 1 y 2  $($  F1  $|$  y F4  $|$ ), luego oprima las teclas de:

3. F1 4. **THU** <sup>5</sup> ENTER MANUAL: [F1]=TEST [F2]=MULTI-STATION [F3]=STATION [F4]=RAIN OFF OPERATION TIME PER STATION: ENTER TIME PER STATION (HH:MM)

#### **Lluvia Apagada**

**Por Ejemplo**: Para poner el controlador en Lluvia Apagada, repite pasos 1 y 2 ( F1 luego oprima las teclas de:

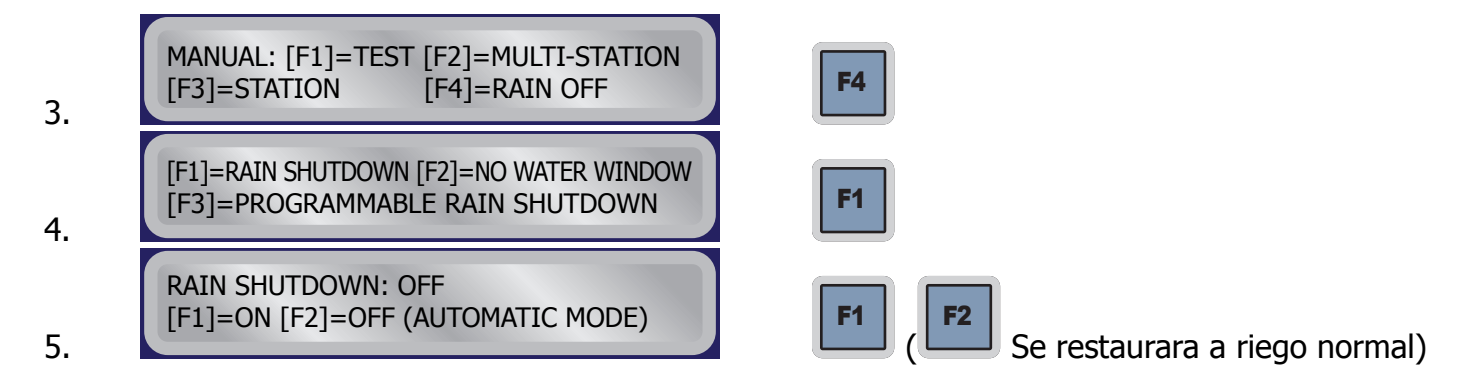

## **PROGRAMA ON/OFF PARA ACTIVAR/DESACTIVAR UN PROGRAMA ÚNICO**

**Por Ejemplo**: Para activar el riego en programa 1 oprima las teclas de:

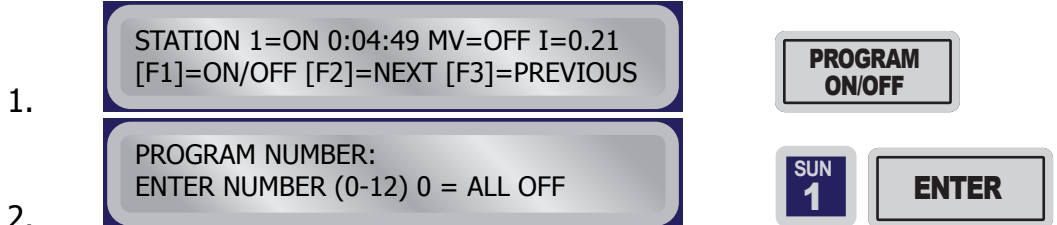

2.

**Nota**: Para desactivar un programa, oprima las teclas mismos.

## **LA CREACIÓN DE UN NUEVO PROGRAM ESTABLECER DIRECTRICES PARA UN NUEVO PROGRAMA**

Siga estos procedimientos cuando creas un nuevo programa para el controlador DX2:

- El numero de programa (Paso 4) Horas de Inicio (Pasos 8, 9)
	-
- El ciclo de riego (Pasos 5, 6, 7) Tiempo de riego por estacion
- (Pasos 10 a 16)

**Por Ejemplo**: Para crear un programa #1 que riega cada Lun, Mié y Vie, tiempos de inicio de 8:00 PM y 11:00 PM, que tiene un tiempo de riego a 5 minutos para estación #1 y tiene un tiempo de riego a 10 minutos para estacións #2-15, oprima las teclas de:

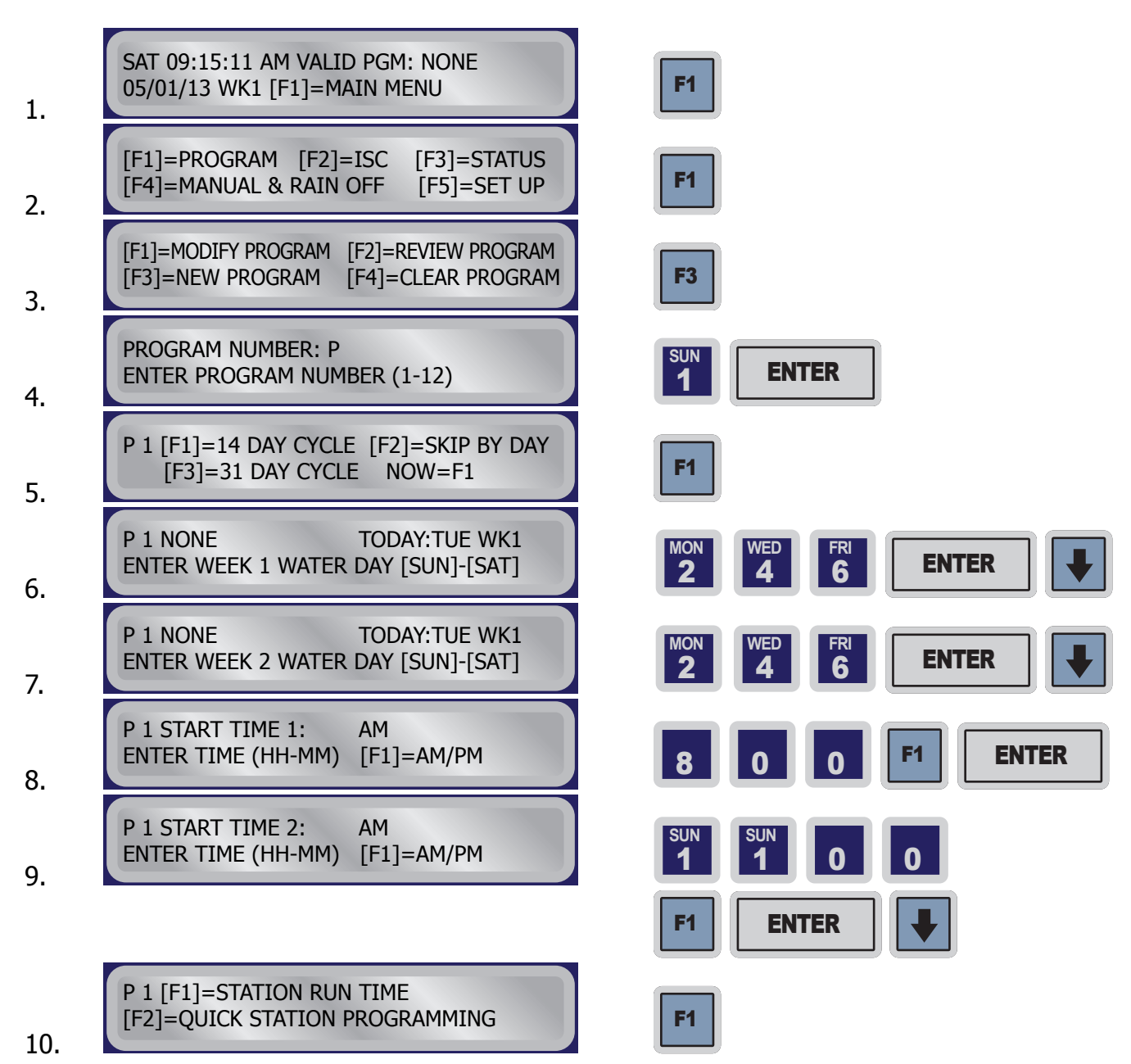

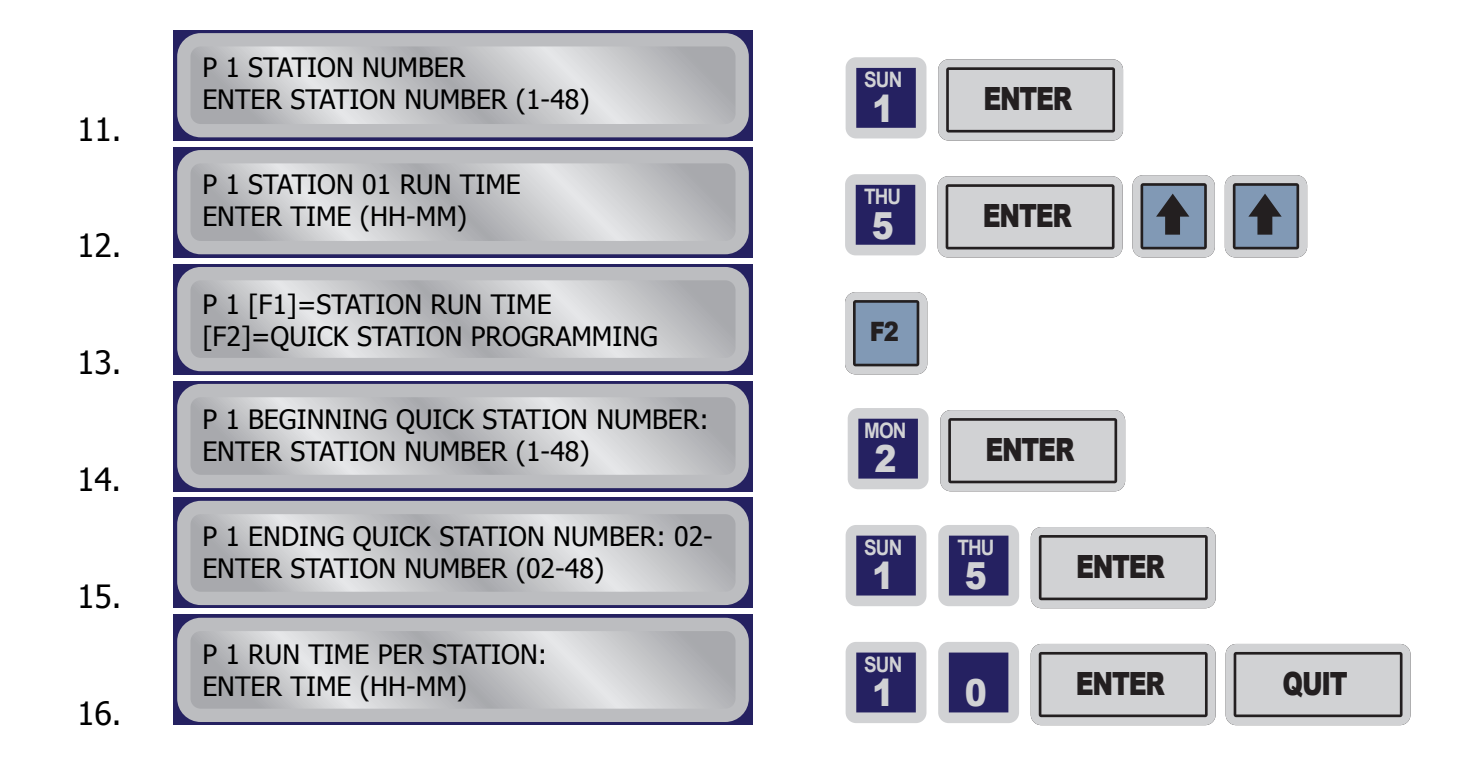

## **MODIFICAR EL PROGRAMA PARA HACER CAMBIOS EN UN PROGRAM EXISTENTE**

**Por Ejemplo**: Para modificar el programa #1 para cambiar la hora de comienzo #1 a 3:15 AM y cambiar el tiempo de riego por estacion para estacion #2 a 5 minutos, oprima las teclas de:

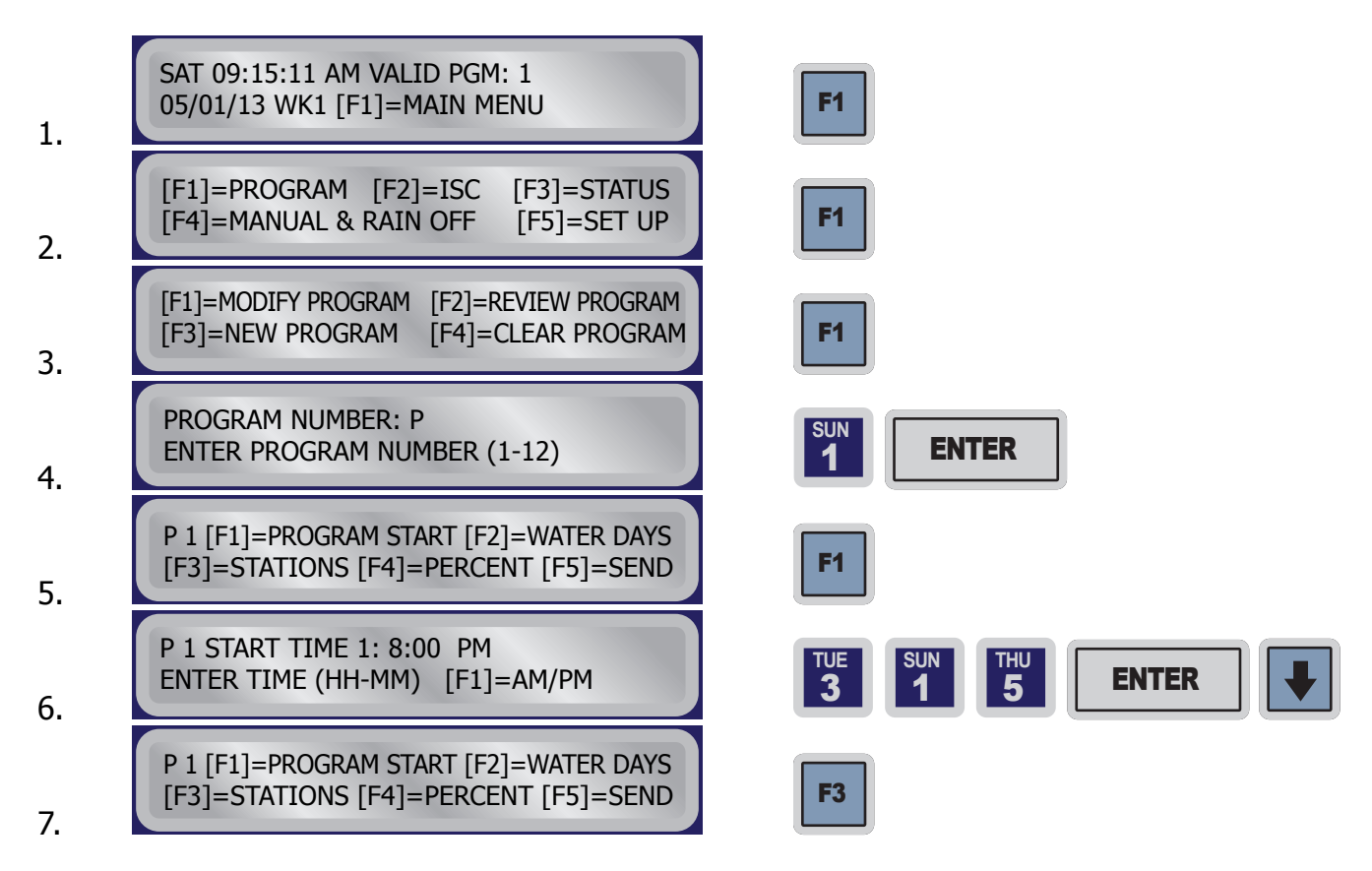

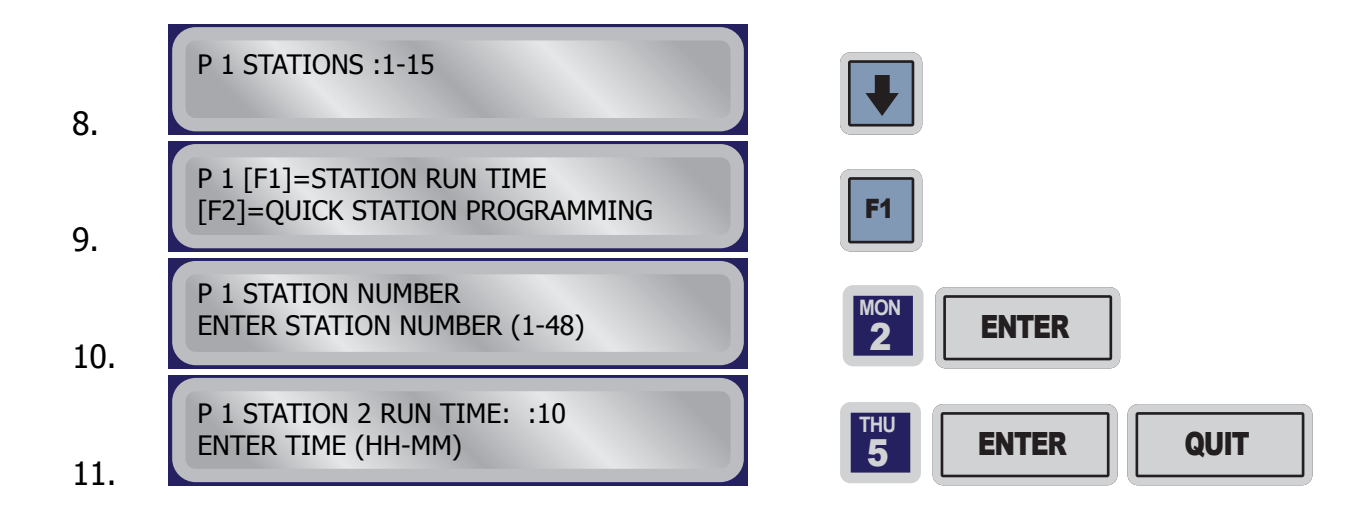

## **PORCENTAJE PARA AUMENTAR O DISMINUIR EL USO DE AGUA**

La función de porcentaje en el controlador Evolution se hacen en el menú **Modify Program**.

**Por Ejemplo**: Para reducir todos los tiempos de riego del programa 1 a 80%,

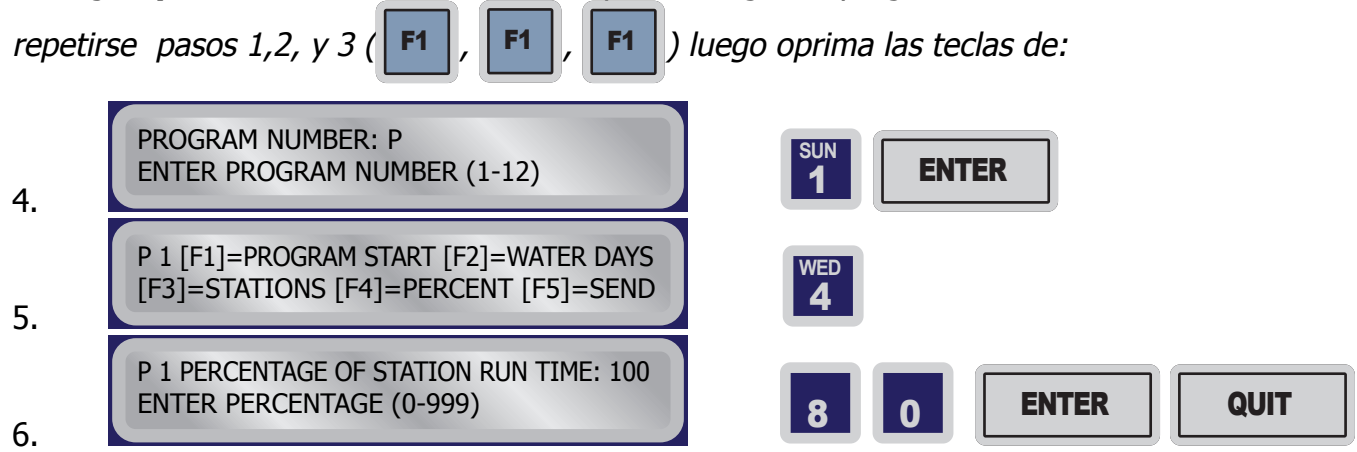

## **CAMBIAR LA HORA PARA CAMBIAR LA FECHA O HORA DE UN CONTROLADOR**

Cambios de tiempo se hacen en el menú User Options. Para cambiar la fecha o la hora, oprima las

teclas de | F1 | | F5 | | F4 | | F3 | desde el menú principal.

**Por Ejemplo**: Cambiar la hora a las 3:00 PM, Lunes, 16 de septiembre 2013.

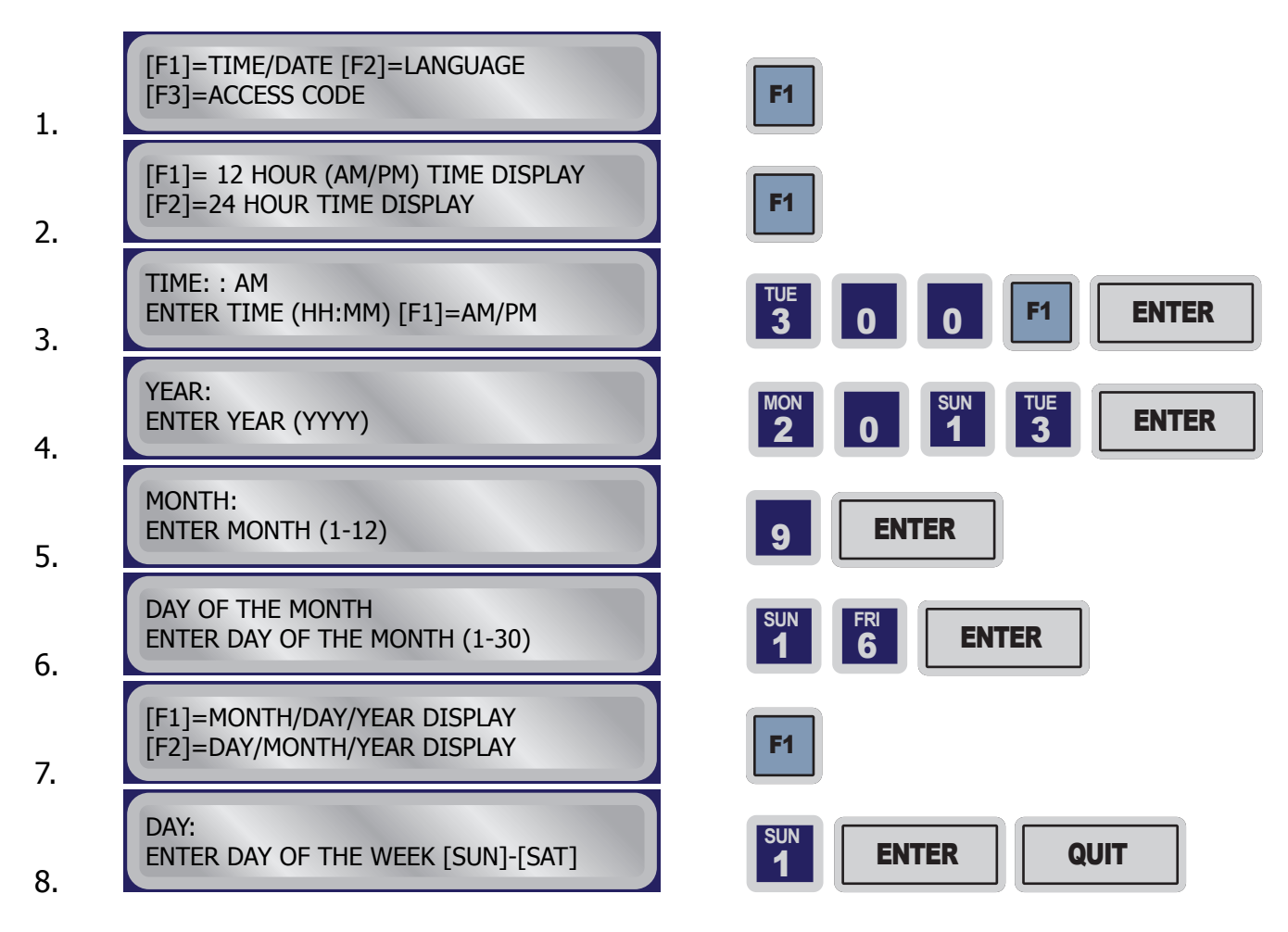